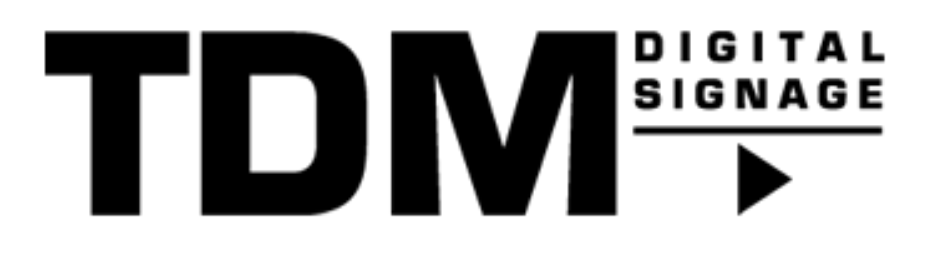

# TDM - How To install the TDM PC Player

### Introduction

TDM Digital Signage supports the use of Windows based machines, these machines can be used to display Signage content created within the designer. To be able to display the Signage content we need to install the TDM PC player. This guide explains how the TDM PC player can be installed.

## Requirements

If you want to use the TDM PC Player you need to meet the following requirements:

- Have administrator access to the TDM designer
- Have an active PC license within your TDM account.
- Have a Windows based machine which meets the requirement from below

Preferred specifications for your Windows based machine:

- Operating system Windows 10 (including embedded versions)
- Processor core i3 or higher<br>• Memory 4GB
- Memory 4GB<br>• Video memory
- Video memory 1024MB<br>• Wi-fi or cable internet con
- Wi-fi or cable internet connection\*<br>• Administrator rights (for installation
- Administrator rights (for installation)

### How To install the TDM PC Player

In this section, we explain how to install TDM on your computer or screen. If you are using the player version, you will require an installation file, which you can download by logging on to your TDM Designer.

- 1. Login to the designer with an administrator account on your Windows based machine: [https://designer.tdmsignage.com](https://designer.tdmsignage.com/)
- 2. Once logged in select: Administration > Downloads

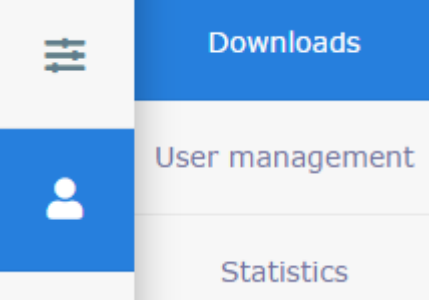

- 3. From here you can download the setup called "PC Player Vx.x Full Setup", the latest version is always on top.
- 4. Launch the downloaded setup on your Windows based machine to install the TDM PC player.
- 5. Select the required setup language and click 'OK'

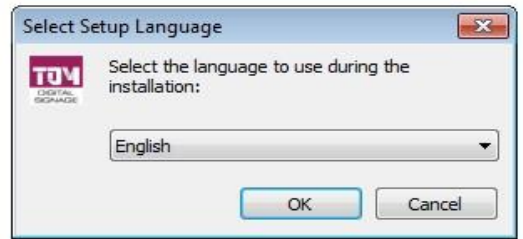

6. Read the instructions and click **'**Next'  $\frac{1}{\sqrt{1-\frac{1}{n}}\sec\theta}$  -  $\frac{1}{\sqrt{1-\frac{1}{n}}\sec\theta}$  -  $\frac{1}{\sqrt{1-\frac{1}{n}}\sec\theta}$ 

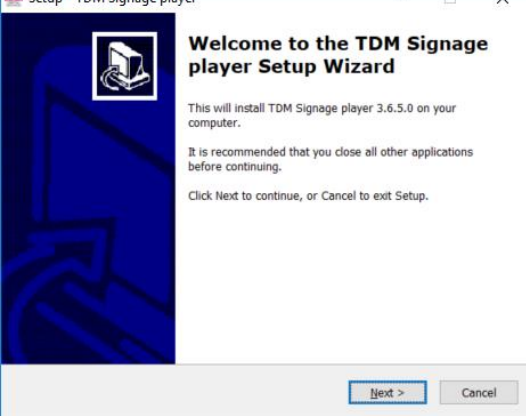

7. Select an installation folder if needed. In case you do not want to change the installation directory click 'Next '

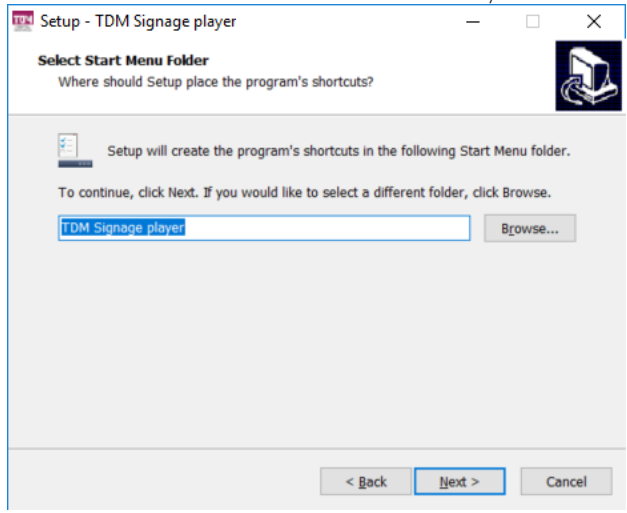

8. If you would like to add a shortcut to your desktop, select this and click 'Next'

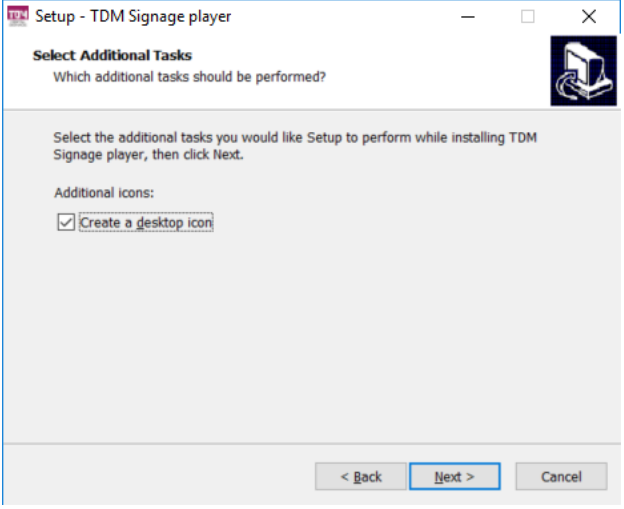

9. Click on 'Install'

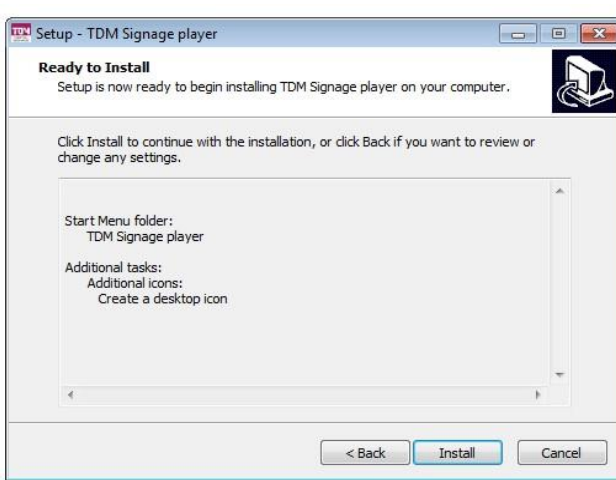

Depending on your computer speed, the setup file may take up to 15 minutes to install.

10. Once installation is complete, click *´*Complete´ – the TDM player will now launch and ask you to enter the following details:

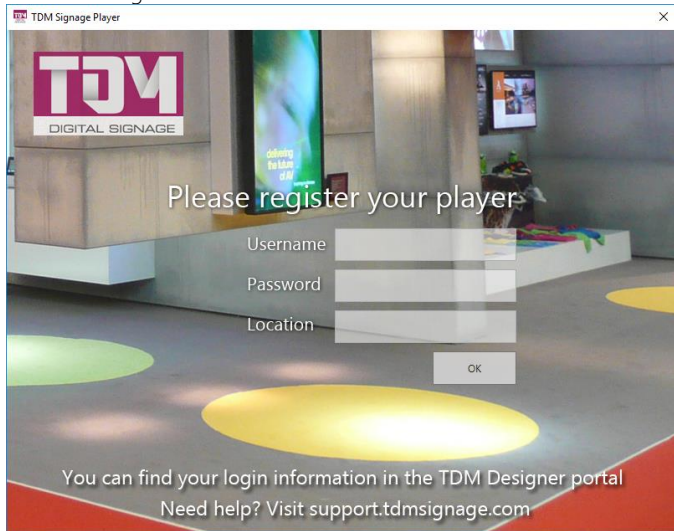

11. You will find these details in TDM Designer under "Administration"

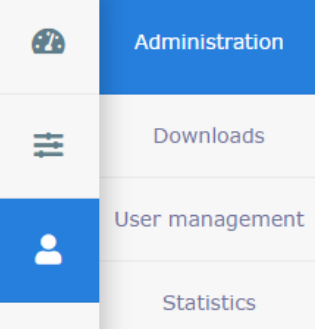

12. Here is a section called "Registration Data", the username and password specified here can be entered into the login screen of the PC player.

#### **REGISTRATION DATA**

#### **Registration details PC player**

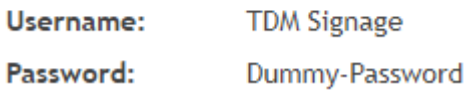

13. After you have completed the various steps, your device has been registered and you can assign a license from TDM Designer. To do this go to: *Dashboard > Player overview.* Select the player you have just added, a list will appear displaying the available licenses, from which you must select one. Add an available license and click ´Save´. Your setup is now complete.

All you need to do now is assign your player to one of your presentations. The TDM Designer manual explains how to set-up and link a presentation.